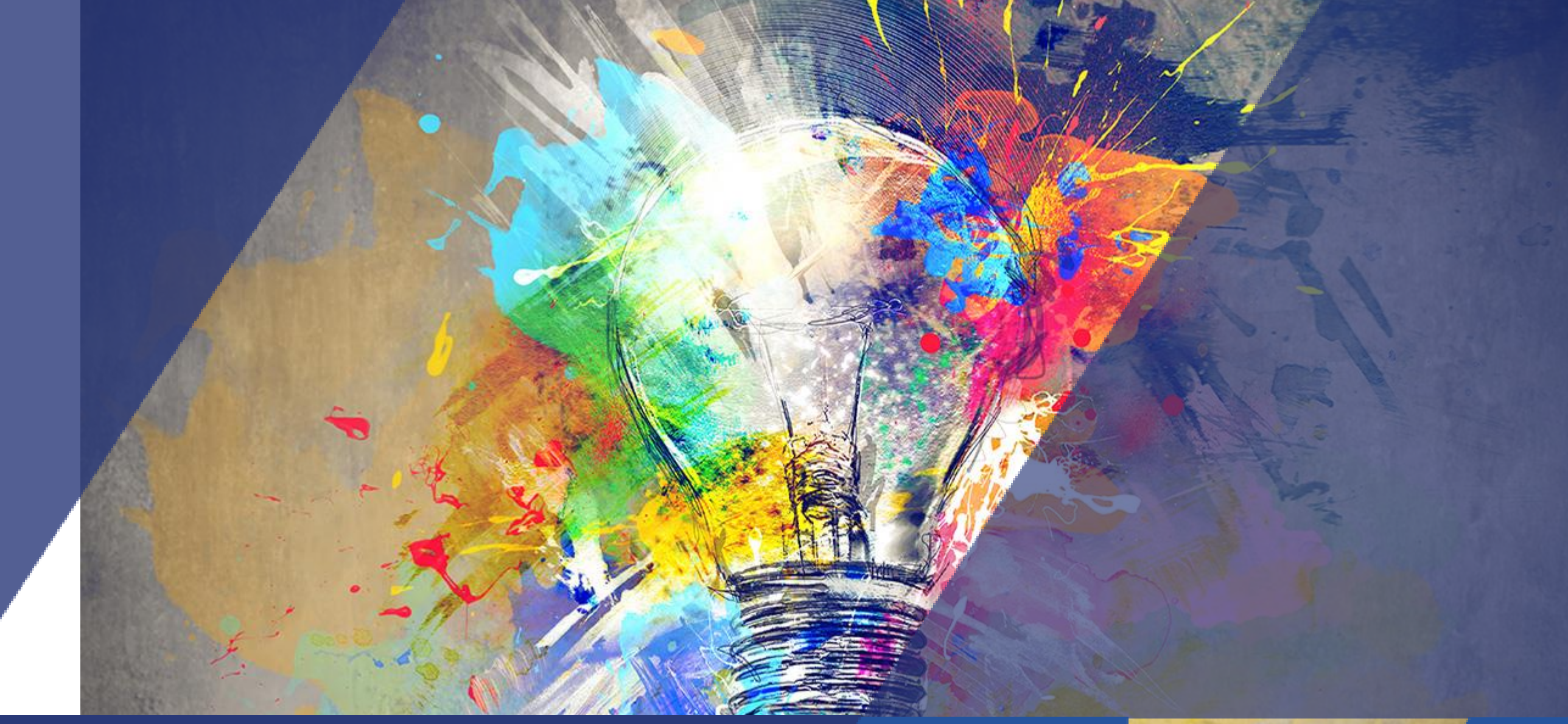

# Activité Wiki Tutoriel

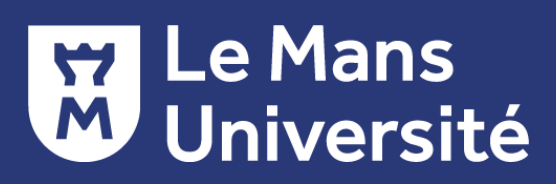

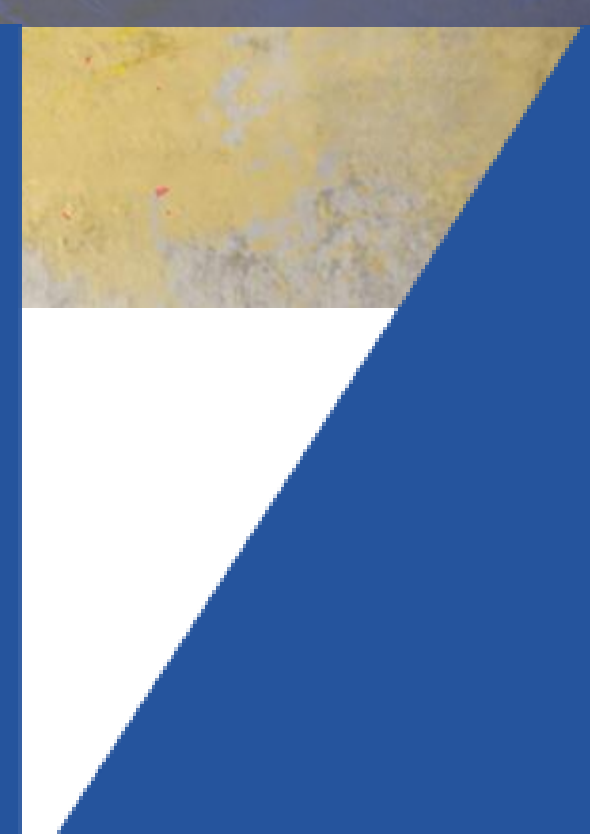

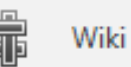

#### C'est quoi l'activité Wiki ?

L'activité Wiki est un outils de travail d'**écriture collaborative asynchrone**.

Un wiki est composé **d'une page d'accueil** et de **pages en lien**

Une page wiki est une page web qui peut être enrichie par tout utilisateur inscrit au cours, selon les **modalités définies par l'enseignant**.

Pour créer une nouvelle page dans le wiki, il suffit simplement de faire un lien vers une page qui n'existe pas encore.

Un **historique des différentes versions** est conservé, comportant la liste de toutes les modifications effectuées par les participants. Il est possible de restaurer/publier une ancienne version du wiki

#### Des exemples d'utilisation de wiki

Dans Umtice, le wiki peut être un puissant outil de travail collaboratif. Le groupe entier peut modifier un document et créer une production commune, ou alors chaque étudiant peut posséder son propre wiki et travailler à l'intérieur avec l'enseignant et/ou les autres étudiants.

#### Exemple d'utilisation :

- Rédiger des notes de lecture en groupe
- Permettre à des participants de planifier en commun un programme de cours ou un agenda
- Produire de façon collaborative un livre en ligne, chaque participant créant le contenu sur un thème imposé par l'enseignant
- Créer de façon collaborative des poèmes ou des contes, où chaque participant écrit une ligne ou un vers
- Rédiger un journal personnel en vue d'un examen ou d'une révision (wiki individuel)

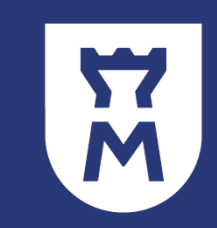

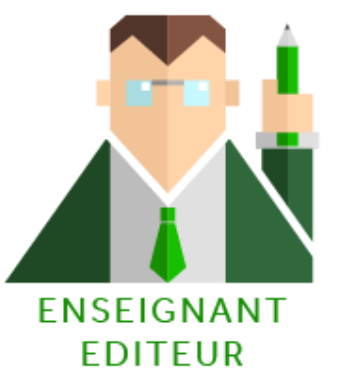

#### Ajouter une activité Wiki

- Activer le mode édition
- Ajouter une activité ou une ressource
- Sélectionner Wiki
- Ajouter

#### Renseigner les **paramètres généraux** et sélectionner le type de wiki

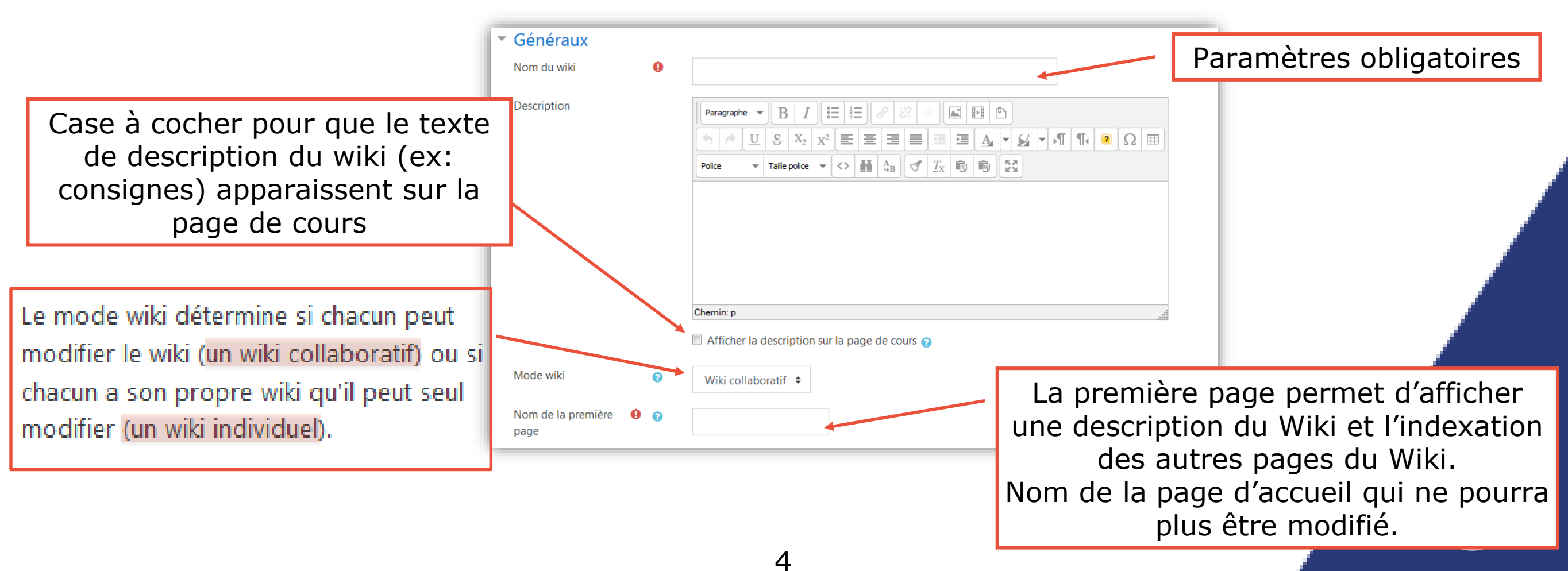

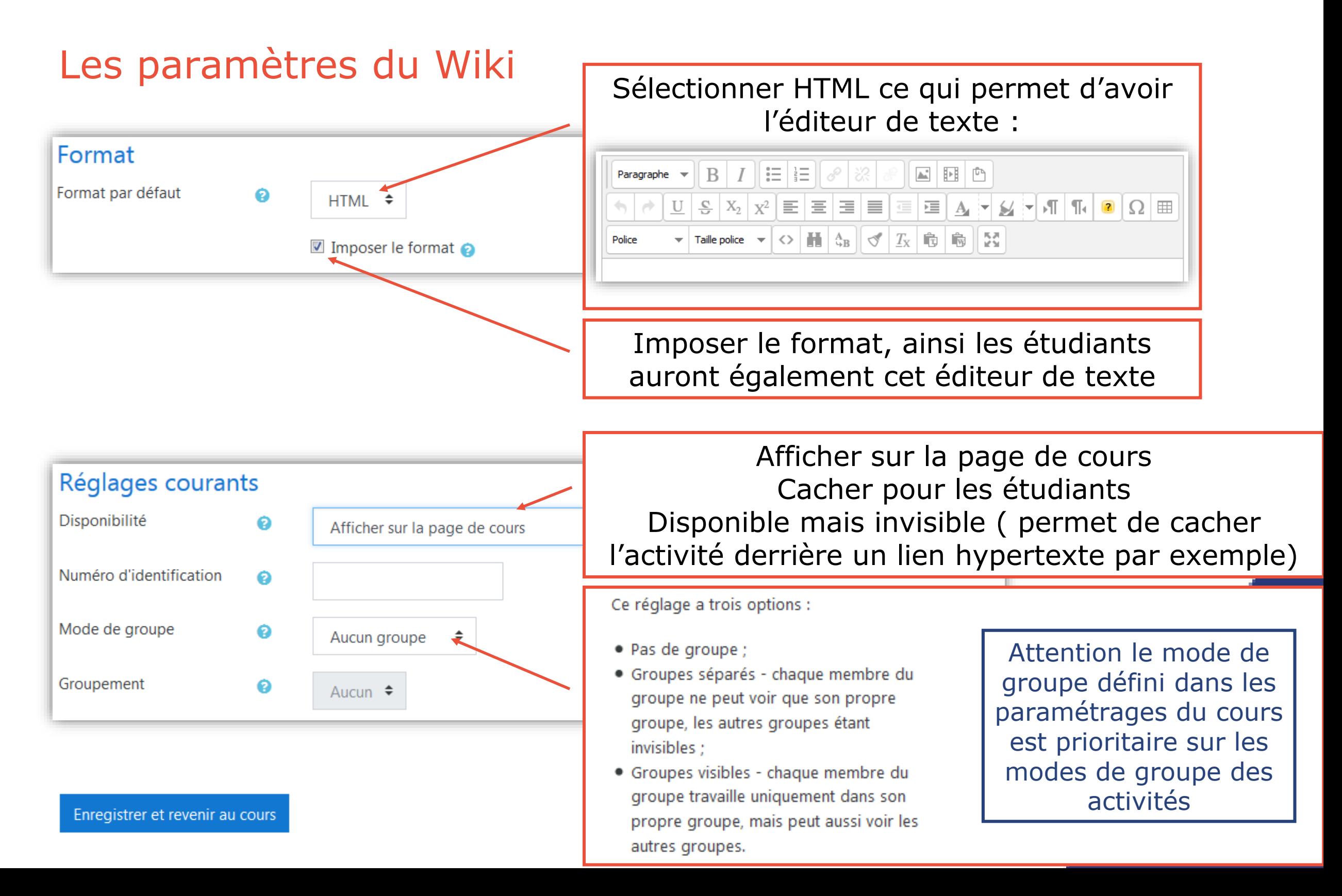

#### Ajouter des pages au Wiki

Entrer dans le wiki : affichage de la page d'accueil Modifier :

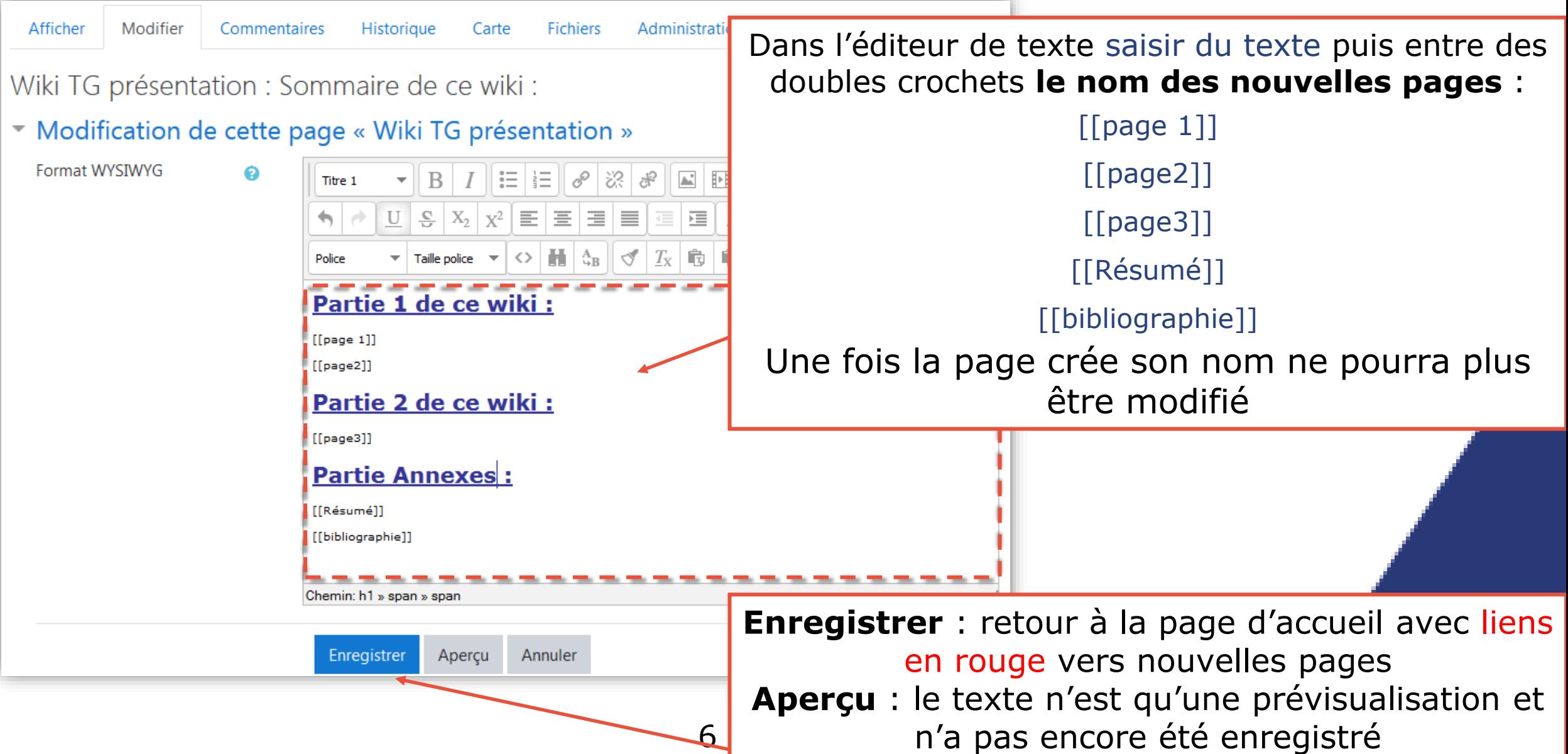

#### Paramétrer une nouvelle page

Cliquer sur le lien rouge de la page

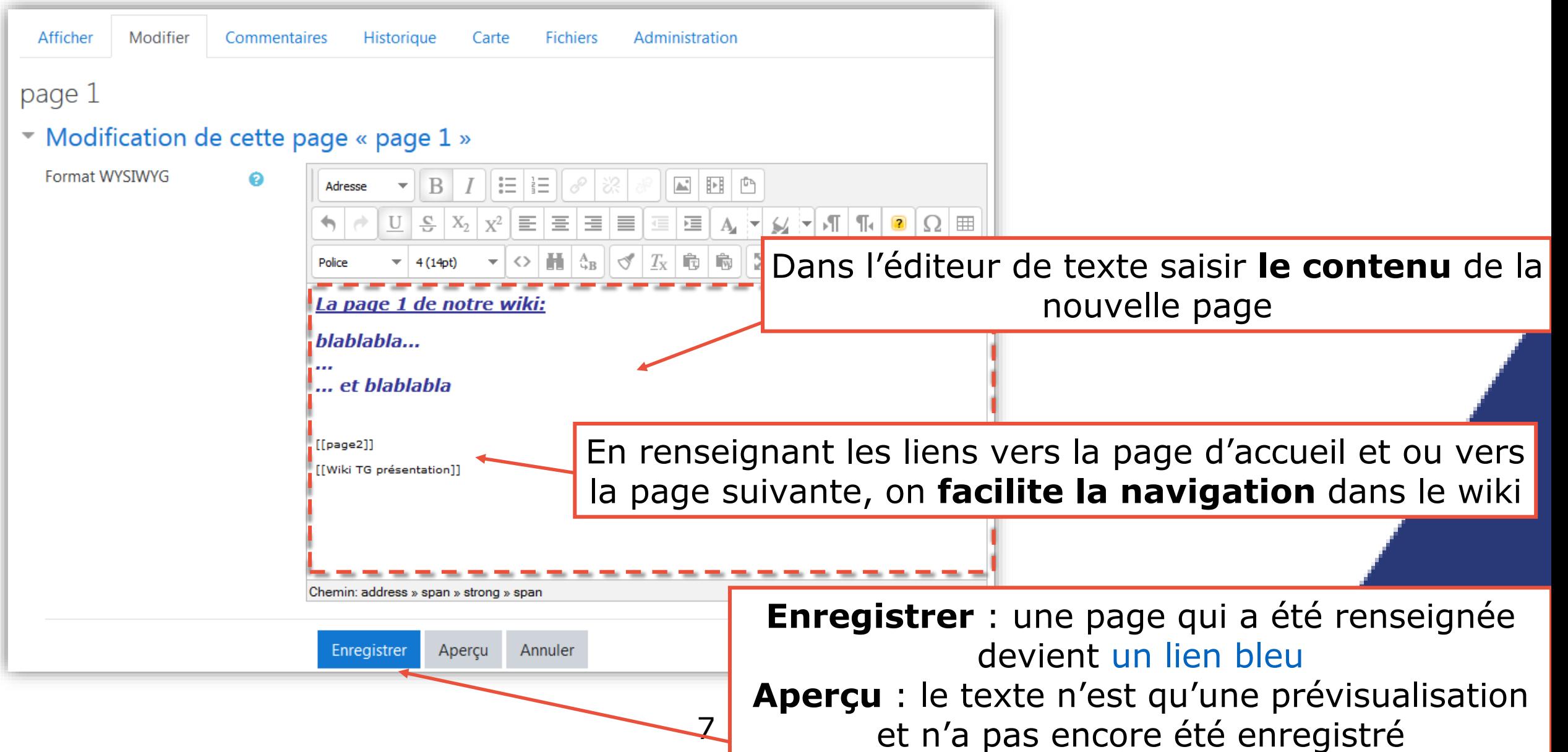

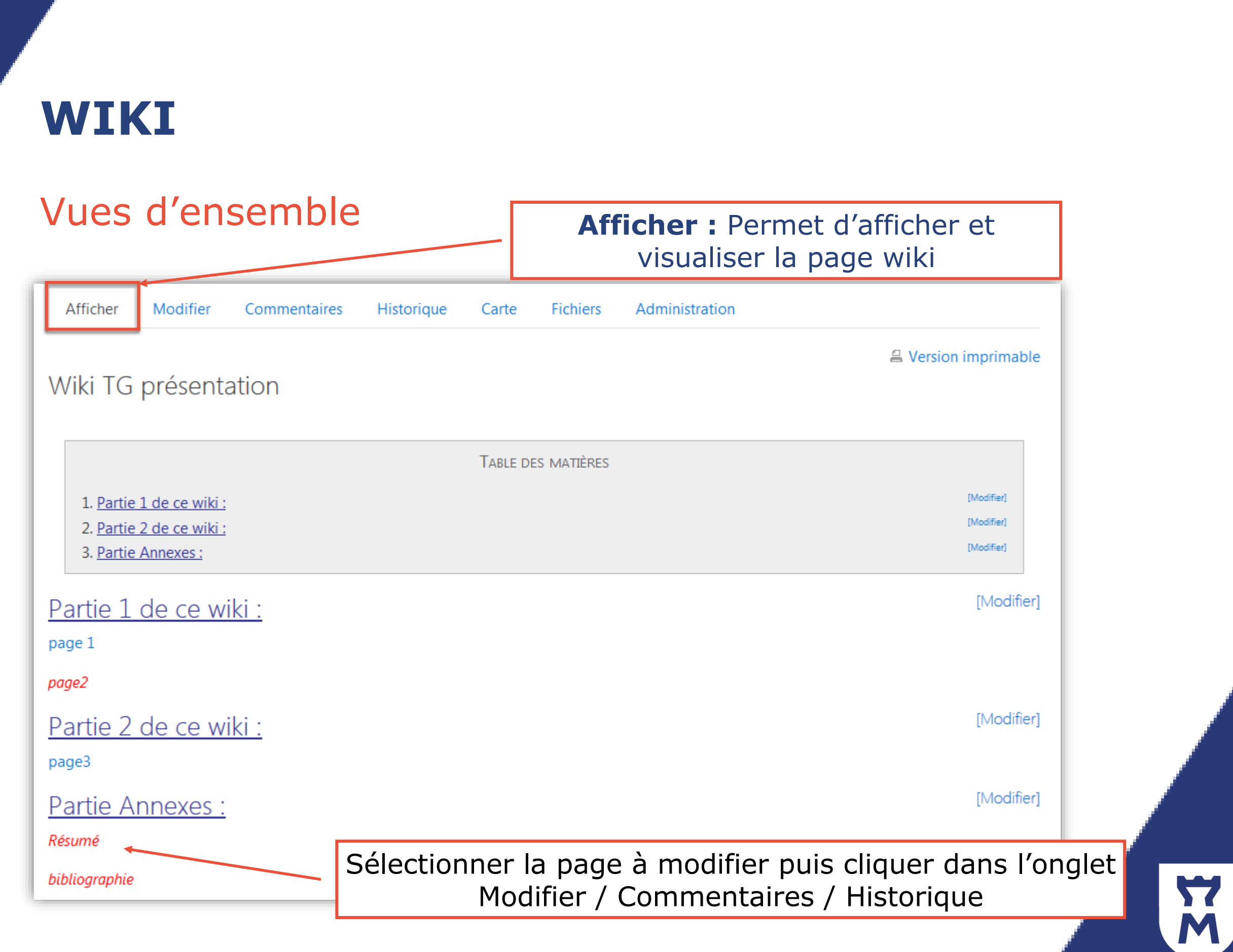

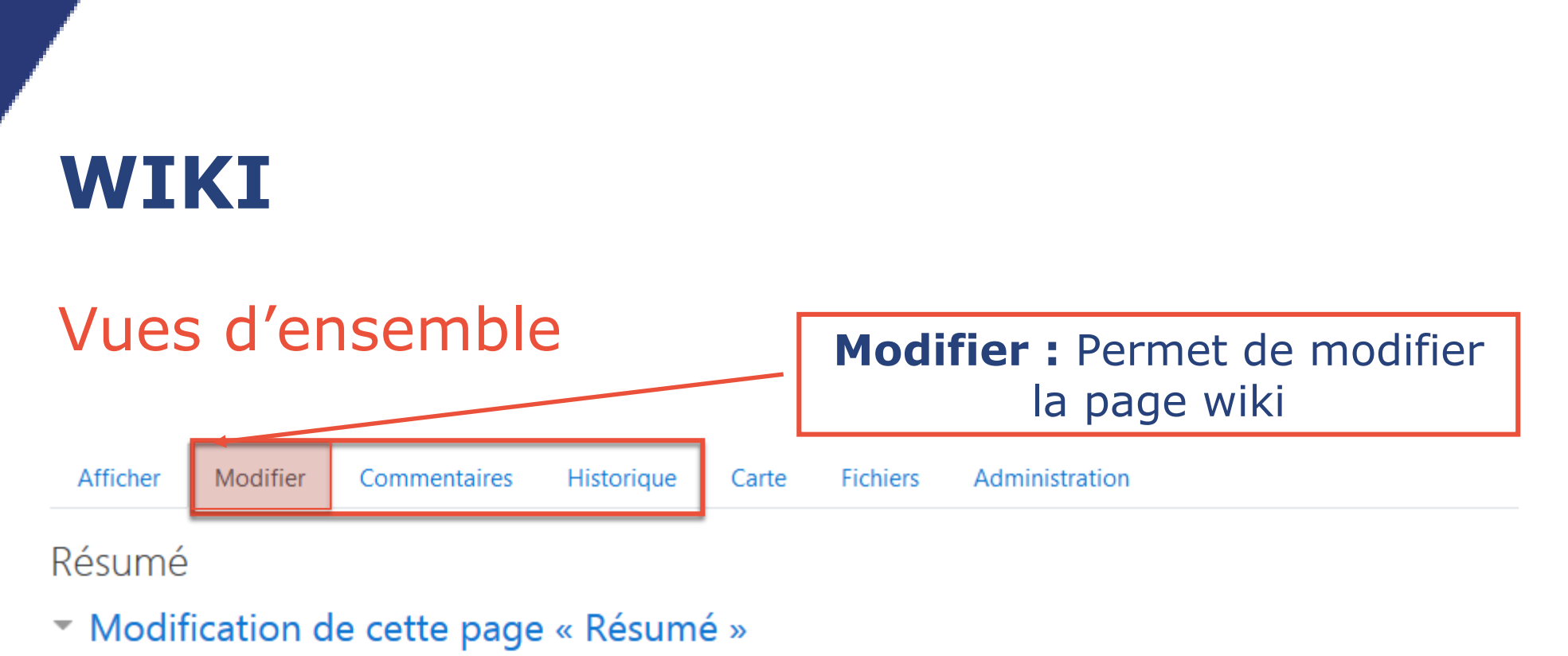

Format WYSIWYG

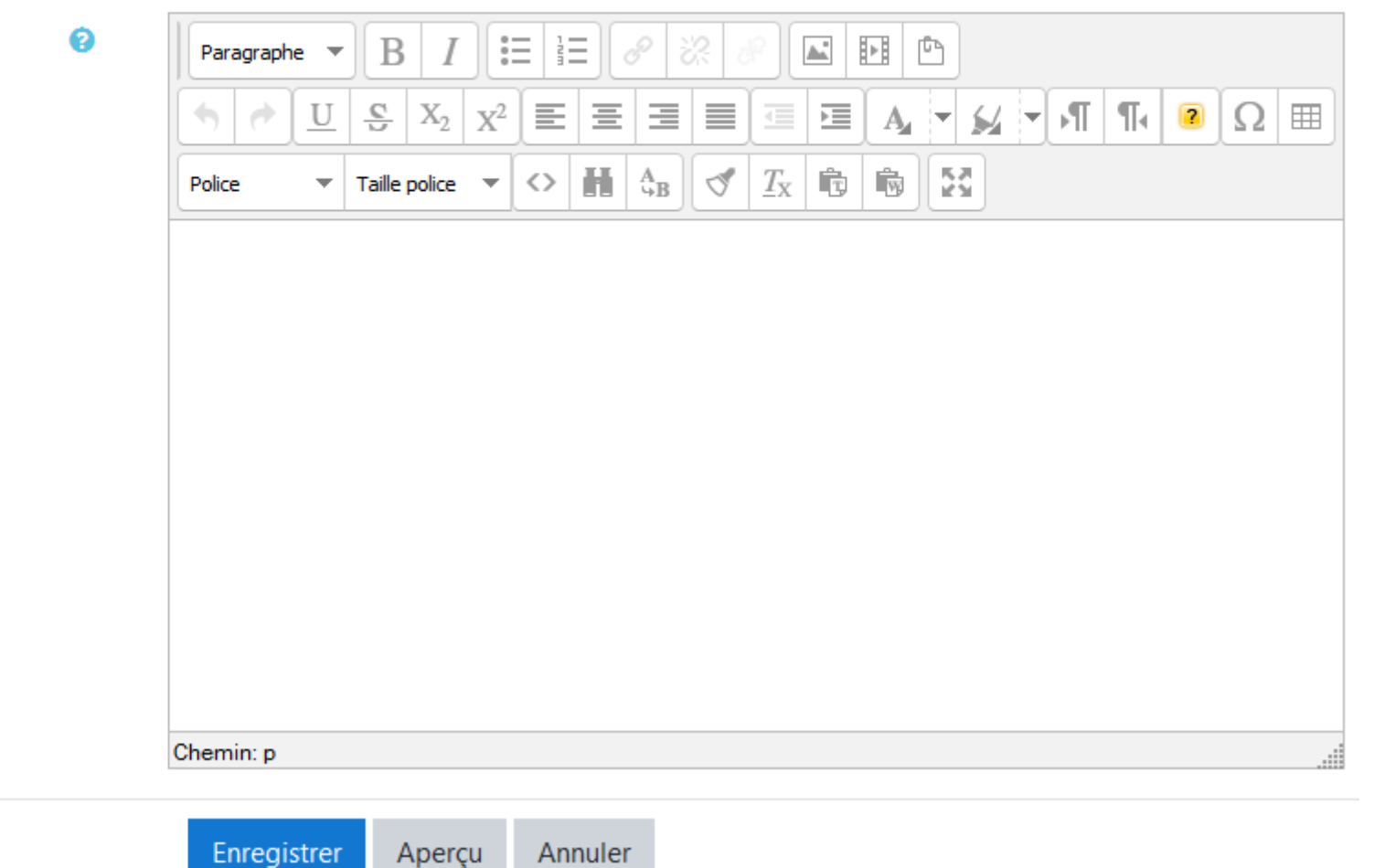

Y

9

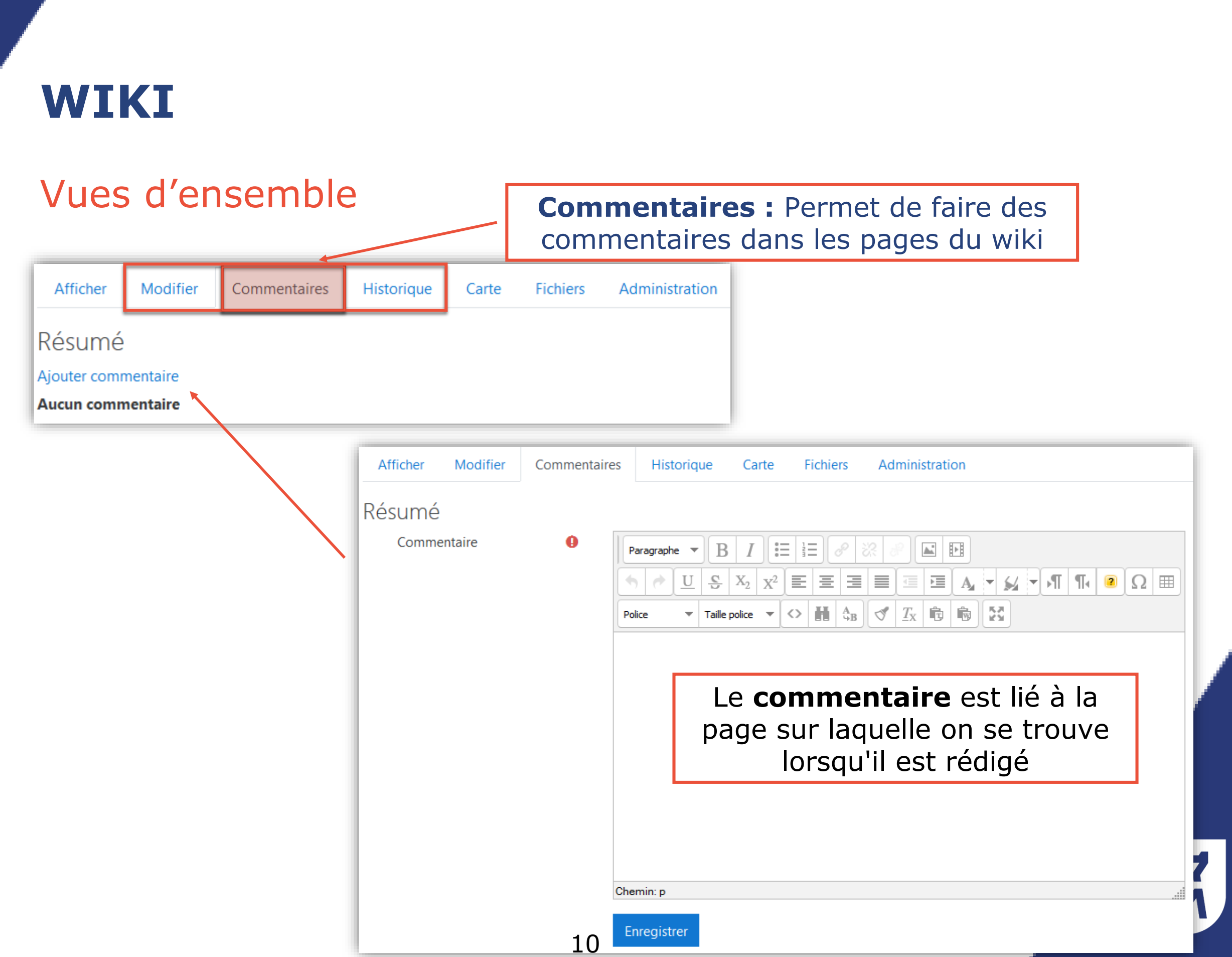

#### Vues d'ensemble **Historique:** Permet de suivre les modifications faites dans le wikiFichiers Afficher Modifier Commentaires Historique Carte Administration Wiki TG présentatione Créé le lundi 2 mars 2020, 15:46 par Tiphaine Galpin Diff<sup>e</sup> **Version Utilisateur Modifié**  $\circ$  $\overline{4}$ 10:46 **Enseignant test**  $\bullet$   $\circ$  $\overline{3}$ **Enseignant test**  $0.21$ Modifier Afficher Commentaires Historique Carte Fichiers Administration Wiki TG présentation  $\circ$ 2 **Enseignant test** Différences entre la version 3 et la version 4 Version 4 Afficher Version 3 Afficher Restaurer Enseignant test **Enseignant test**  $\circ$  $\mathbf{1}$ **Enseignant test** 4 mars 2020, 10:30 4 mars 2020, 10:46 Partie 1 de ce wiki : Partie 1 de ce wiki : Comparer les versions sélectionnées  $[[page1]]$  $[$ [page  $1]$ ]  $[$ [page2]]  $[$ [page2]] Partie 2 de ce wiki : Partie 2 de ce wiki :  $[[page3]]$  $[[page3]]$ Partie Annexes : Partie Annexes : [[Résumé]] [[Résumé]] [[bibliographie]] [[bibliographie]]

11

#### Vues d'ensemble **Carte :** Permet d'avoir une vision de l'ensemble des pagesAfficher Modifier Commentaires Historiaue Carte **Fichiers** Administration Wiki TG présentation Menu carte: Liste des pages  $\div$ Menu de la carte **:** Liste des pages **Liste des pages :** liste l'ensemble des pages crées, par ordre alphabétique P **Contributions** : liste des pages modifiées par l'utilisateur page 1 **Liens** : liste des pages liées depuis et vers la page sur page imposée laquelle l'utilisateur se trouve **Index des pages** : arborescence des pages de ce wiki page1 **Pages orphelines** : liste des pages sans liens ( qui ne page2 sont liées à aucune autre page du wiki) page3 **Pages modifiées** : pages du wiki mises à jour récemment  $\mathsf{R}$ Résumé W Wiki TG présentation

#### Vues d'ensemble

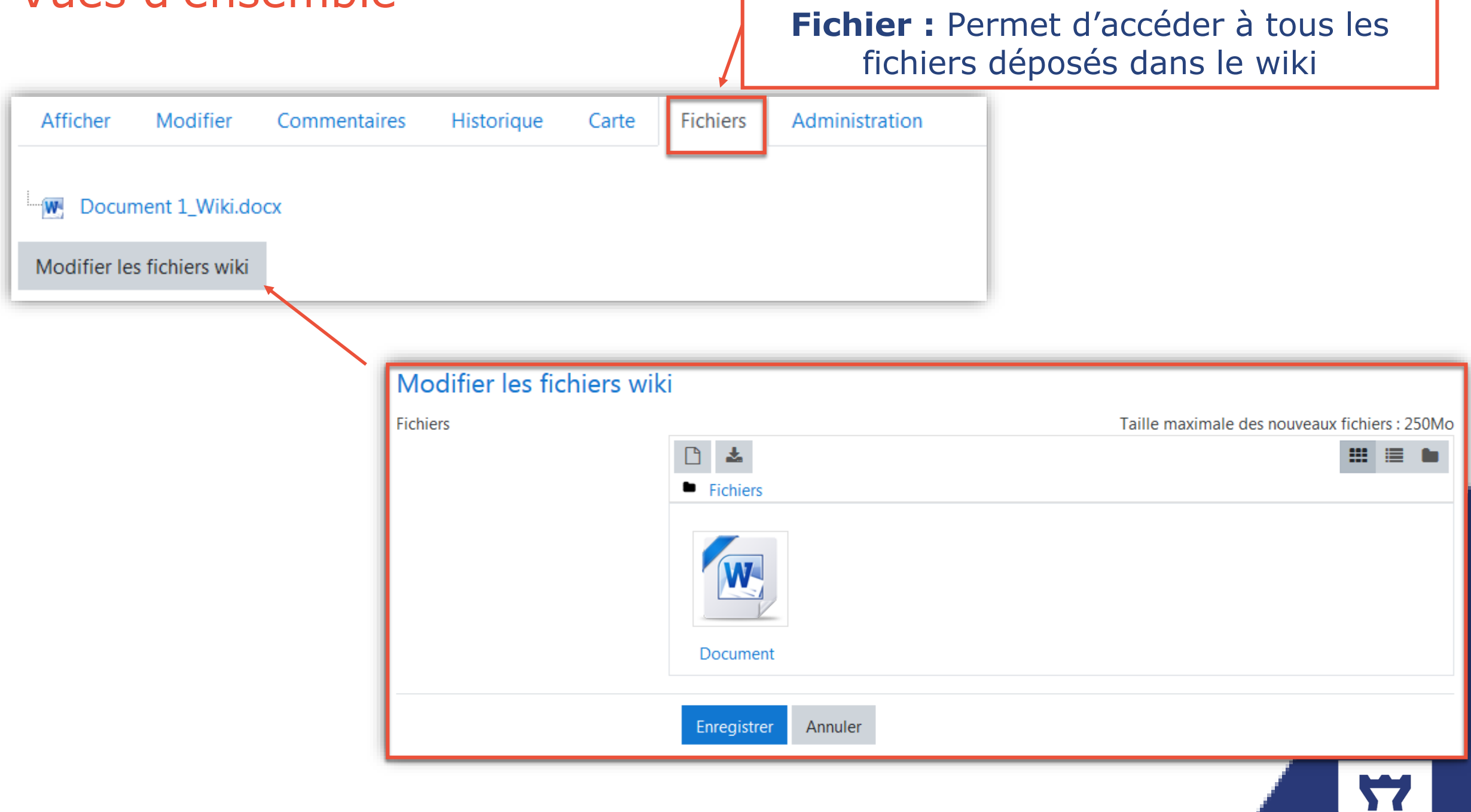

M

![](_page_13_Figure_1.jpeg)

#### Consignes aux étudiants

Lors de la rédaction de la consigne du wiki pensez à indiquer :

La période sur laquelle s'étend l'activité

Les participants ( étudiants, enseignants, groupes) ayant accès à cette activité

Les tâches précises que les étudiants devront effectuer

- $\Box$  Choix du sujet
- $\Box$  Type de contenu de production
- Type d'activité (collective /individuelle )

La manière de modifier une page et d'en créer une nouvelle

*Exemple* :

« *Si vous le souhaitez, vous pourrez créer un sommaire sur la première page en insérant le nom d'une future page entre deux crochet :[[Page 1]]. Il vous faut ensuite cliquer pour créer réellement la page* »

□ Il est également possible de guider les étudiants en créant à l'avance la structure du sommaire

![](_page_14_Picture_13.jpeg)

#### sources

[https://docs.moodle.org/3x/fr/Wiki](https://thot.bordeaux.archi.fr/docs/guide_enseignants/co/4A_zoom_wiki.html) [https://thot.bordeaux.archi.fr/docs/guide\\_enseignants/co/4A\\_zoom\\_wiki.html](https://thot.bordeaux.archi.fr/docs/guide_enseignants/co/4A_zoom_wiki.html) ■[https://moodle.umontpellier.fr/course/view.php?id=1720&section=1](https://moodle.umontpellier.fr/course/view.php?id=1720§ion=1)

Pour plus d'informations sur ce tutoriel et dans le contexte actuel de fermeture pédagogique de l'Université liée à l'épisode viral de Covid-19, merci de contacter : [umtice-prn@univ-lemans.fr](mailto:umtice-prn@univ-lemans.fr)